# **Universidade de São Paulo**

**Estágios remunerados pela USP**

**S UPERV IS ORDEES TÁ GIO**<u>М</u> **A NUA LDOS OLICITA NT EE/OU**

# **Sumário**

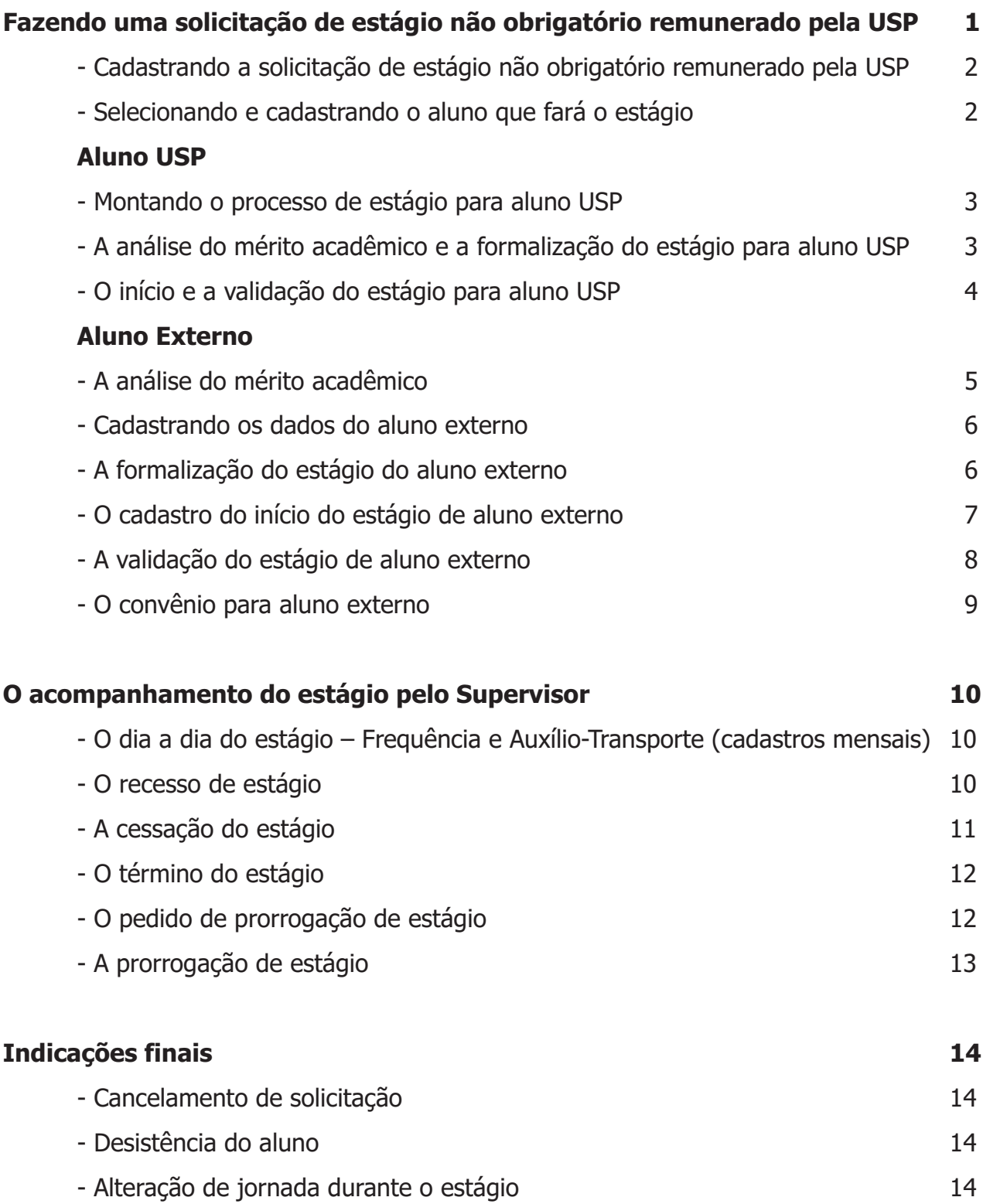

# **Sumário**

# **Fazendo uma solicitação de estágio não obrigatório remunerado pela USP**

### **Antes de iniciar a sua solicitação, é importante saber que:**

 - Os procedimentos aqui descritos referem-se a **estágios não obrigatórios e remunerados pela USP**;

- É específico para **alunos de graduação**;

-Está disciplinado pela Lei 11.788/2008, Lei 9.394/96, Resolução USP

<u>5.528/2009,Portaria GR 3.645/2005</u> e <u>Portaria GR 4.114/2009</u>.

 - A partir de outubro/2009, todas as solicitações de estágios não obrigatórios e remunerados serão feitas via sistema informatizado.

 - Sobre os novos procedimentos, é **imprescindível** consultar o site da Pró-Reitoria de Graduação, no qual constam uma visão gráfica do trâmite e anexos com os procedimentos detalhados.

### **Acessando o sistema**

Na etapa de solicitação e autorização para concessão de estágio não há trâmite de papéis, tudo é feito via sistema.

Acesse,então, o sistema Júpiter Web em: www.sistemas.usp.br/jupiterweb.

Se você ainda não possui senha no sistema, clique em Primeiro Acesso e obtenha sua senha.

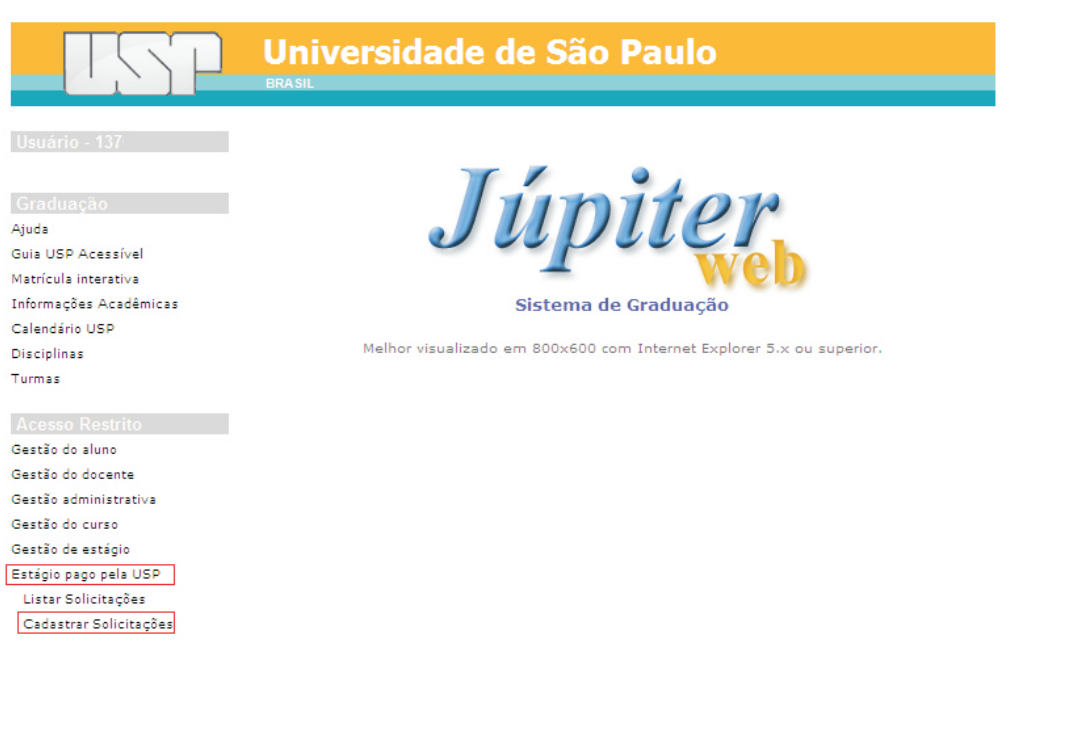

# **Cadastrando a solicitação de estágio não obrigatório remunerado pela USP**

Crie a sua solicitação no Júpiter Web através do Menu **Estágio pago pela USP**, item **Cadastrar solicitações**.

Preencha todos os dados que serão solicitados e salve o seu pedido.

O sistema gerará um número para a solicitação. Conserve esse número para consultas posteriores.

### **Consulte na Apostila do sistema:**

Como cadastrar solicitação para concessão de estágio

### **E o que acontece com a minha Solicitação?**

Acessando o item **Listar solicitações** do sistema, é possível acompanhar o andamento do pedido, que será encaminhado à Área Financeira da Unidade para análise e ao Dirigente da Unidade para autorização.

**Na Apostila do sistema consulte: Como listar solicitações.**

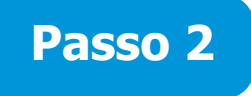

# **Selecionando e cadastrando o aluno que fará o estágio**

Depois de autorizada a solicitação, no sistema, item Listar Solicitações, na situação Pendentes, clique no ícone (ver solicitação).

Na tela seguinte, clique no botão Incluir Aluno e cadastre com todos o dados solicitados.

# **Consulte na Apostila do sistema:**

Como indicar o aluno para estágio

# **Cuidados quanto a alunos de Instituições de Ensino Externas**

 - A concessão de estágio a alunos de outras Instituições de Ensino (alunos externos) está disciplinada pelo Ofício Circ-Gab-Pró-G-013/2007. Estágios para alunos externos: só podem ser concedidos se, na cidade onde se localizar a Unidade/Órgão concedente do estágio, não houver Unidade de Ensino da USP que possua alunos de graduação que atendam os requisitos exigidos.

 - Se for conceder estágio a aluno externo, você precisará primeiro verificar se o Convênio da sua Unidade com a Instituição de Ensino Externa está válido e cadastrado no sistema e-Convênios (Mercúrio).

 - Se não houver convênio válido, providencie o Convênio. Siga as instruções do tópico O Convênio para o Aluno Externo.

### **Procedim entosparaalu nosUS P**

### **Como há diferenças no trâmite para Aluno USP e Aluno Externo, fique atento:**

Os procedimentos a seguir separam-se entre Alunos USP e Alunos Externos (de outra Instituição de ensino).

> Se você estiver tratando de Alunos USP siga os passos 3 a 5 e se estiver tratando de Alunos Externos (de outra Instituição de ensino) siga os passos de 6 a 10

# **Passo 3**

# **Montando o processo de estágio para aluno USP**

Imprima, via sistema, os documentos Plano Individual de Estágio e Declaração de Responsabilidade e solicite ao aluno o Atestado de Matrícula, no qual devem constar o semestre que está cursando e o total de semestres do curso.

Encaminhe estes documentos ao protocolo de sua Unidade/Órgão para abertura de processo, com despacho para a Comissão de Graduação da Unidade de Ensino do aluno que analisará o mérito acadêmico.

Por exemplo, se você está concedendo estágio e o aluno é da Escola Politécnica, solicite o encaminhamento para essa Unidade analisar o mérito acadêmico.

### **Consulte na Apostila do sistema:**

Como emitir Plano Individual de Estágio Como emitir Declaração de Responsabilidade

# **Passo 4**

# **A análise do mérito acadêmico e a formalização do estágio para aluno USP**

Acessando o item Listar solicitações do sistema, é possível acompanhar o andamento do pedido, que será agora encaminhado:

- à Comissão de Graduação da Unidade de ensino para emissão do Parecer de Mérito;

- à Pró-Reitoria de Graduação para análise;

 - se tudo for aprovado, a área de Graduação da Unidade de Ensino para cadastro de dados pessoais do aluno e emissão do Termo de Compromisso de Estágio;

 - ao Dirigente da Unidade concedente do estágio para assinatura e o respectivo cadastro da data da assinatura no sistema.

# **O início e a validação do estágio para aluno USP**

Com a documentação devidamente formalizada, ao receber o processo do estagiário, agora é o momento de dar início ao estágio.

Observe: o aluno só pode começar a fazer o estágio depois da Data de assinatura pelo Dirigente da Unidade concedente.

> Acesse, no sistema Júpiter Web, o item Listar Solicitações. Observe que situação estará como Pendentes, Aguardando data do início. Clique no botão  $\triangleq$  (Ver solicitação) e cadastre a Data início do estágio.

O estagiário deve iniciar suas atividades na data cadastrada! Mas, **atenção** para o procedimento a seguir:

> Você deve registrar essa informação do cadastro do início do estágio no processo e encaminhá-lo a área de Graduação da Unidade de ensino do aluno para validação.

A validação é a conferência final de toda a documentação. Se tudo estiver correto, a área de Graduação validará o estágio, cadastrando essa informação no sistema..

### **Importante:**

Somente depois da validação pelo Serviço de Graduação é que o aluno começará a receber a bolsa de complementação educacional. Por isso, é importante zelar para que toda a documentação esteja correta, evitando atrasos no pagamento da bolsa para o aluno.

Não esqueça de imprimir o primeiro Controle de Frequência do estagiário e seguir os passos que serão descritos no tópico O Acompanhamento do Estágio pelo Supervisor.

# **Consulte na Apostila do sistema:**

Como cadastrar a data início do estágio (aluno USP/externo)

### **Como há diferenças no trâmite para Aluno USP e Aluno Externo, fique atento:**

Se você estiver tratando de Alunos USP siga os passos 3 a 5 e se estiver tratando de Alunos Externos (de outra Instituição de ensino) siga os passos de 6 a 10

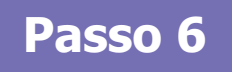

# **A análise do mérito acadêmico**

Regularizado o Convênio para aluno externo e feito o cadastro descrito no Passo 2, é o momento de emitir os documentos necessários para ser analisado o mérito acadêmico.

Imprima, via sistema, os documentos:

- Plano Individual de Estágio; e
- Declaração de Responsabilidade.

Elabore e encaminhe Ofício para a Instituição de Ensino Externa, anexando o Plano Individual de Estágio, para que seja analisado o mérito acadêmico, e aguarde o retorno.

Assim que receber a resposta da Instituição de Ensino Externa, encaminhe toda a documentação (Ofício, Plano Individual de Estágio, Parecer de mérito acadêmico da Instituição de Ensino Externa e Declaração de Responsabilidade) ao protocolo para abertura de processo em nome do estagiário.

A resposta da Instituição de Ensino Externa deve, então, ser cadastrada no sistema Júpiter Web, pois, se for desfavorável, o registro permitirá que você indique outro aluno ou, se favorável, permitirá dar continuidade ao processo.

> Para fazer o cadastro, clique em Parecer da Instituição Externa e depois em  $\mathbb{E}$  (parecer).

### **Consulte na Apostila do sistema:**

(instituição externa - aluno externo) Como cadastrar o parecer de mérito acadêmico

# **Cadastrando os dados do aluno externo**

Solicite o atestado de matrícula do aluno, no qual devem constar o semestre que está cursando e o total de semestres do curso e junte ao processo.

> Agora é o momento de efetuar o cadastro dos dados do aluno no sistema, para tanto, você deve acessar, no menu do sistema, Dados do estagiário / Validar.

Para efetuar o cadastro, você precisa solicitar ao aluno cópia do RG, CPF, Título de Eleitor (com comprovante de votação na última eleição) e Documento militar, se for do sexo masculino.

Agora você precisará seguir todos os passos descritos na Apostila do Sistema, nos tópicos:

- Como cadastrar dados pessoais e seguro acidente (aluno externo).
- Como emitir declaração de abertura de conta bancária (aluno externo), se o aluno ainda não tiver conta no banco Nossa Caixa.

**Passo 8**

# **A formalização do estágio do aluno externo**

Providencie, via sistema, a impressão do Termo de Compromisso de Estágio.

Colha assinatura do aluno e encaminhe as vias do Termo de Compromisso de Estágio para a Instituição de Ensino Externa para assinatura.

Quando o Termo de Compromisso retornar assinado, junte as cópias dos documentos pessoais do aluno (RG, CPF, Título de Eleitor, Comprovante de Votação, Documento Militar) no processo, que também deve conter o Plano Individual de Estágio, a Declaração de Responsabilidade, o Parecer de Mérito da Instituição de Ensino Externa, o atestado de matrícula e o Termo de Compromisso.

Encaminhe o processo ao Dirigente da sua Unidade/Órgão para assinatura do Termo de Compromisso e registro da data de assinatura no sistema.

# **Consulte na Apostila do sistema:**

de estágio (aluno externo) Como emitir termos de compromisso e aditamento

# **O cadastro do início do estágio de aluno externo**

Com a documentação devidamente formalizada e já assinada pelo Dirigente, ao receber o processo do estagiário, agora é o momento de dar início ao estágio.

### **Atenção!**

O aluno só pode começar a fazer o estágio depois da Data de assinatura do Dirigente da Unidade concedente.

> Acesse, no sistema Júpiter Web, o item Listar Solicitações. Observe que a situação estará como Pendentes, Aguardando data do início. Clique no botão (Ver solicitação) e cadastre a Data início do estágio.

O estagiário deve iniciar suas atividades na data cadastrada! Mas, **atenção** para o procedimento a seguir:

> Todo o processo precisa ser validado para que o aluno possa receber seu pagamento (Passo 10 a seguir)!

### **Consulte na Apostila do sistema:**

Como cadastrar a data início do estágio (aluno USP/externo)

# **A validação do estágio de aluno externo**

A validação consiste na conferência final de toda a documentação, para garantir que tudo foi devidamente formalizado.

Para isso, você deve:

- Emitir o Documento financeiro (aluno externo) e anexar ao processo. - Emitir, preencher e assinar o Documento de verificação do processo de estágio (check list – aluno externo) e anexar ao processo.

Agora você pode validar o estágio no sistema (veja apostila).

### **Importante!**

Somente depois da validação é que o aluno começará a receber a bolsa de complementação educacional. Zele para que toda a documentação esteja correta, evitando atrasos no pagamento da bolsa para o aluno.

Não esqueça de imprimir o primeiro Controle de Frequência do estagiário e seguir os passos que serão descritos no tópico O Acompanhamento do Estágio pelo Supervisor.

### **Consulte na Apostila do sistema:**

Como emitir documento financeiro (aluno externo)

Como emitir documento de verificação do processo de estágio (check list – aluno externo)

Como cadastrar estágio (validação – aluno externo)

**8 <sup>M</sup>**

# **O Convênio para o aluno externo**

Para conceder estágio a um aluno de outra Instituição de Ensino, é preciso formalizar o Convênio.

Para isso:

 1) Entre em contato com a área de graduação da sua Unidade ou órgão similar (exemplo: Seção de Convênios) e solicite o convênio com a Instituição de Ensino Externa do candidato a estágio;

 2) Se já houver convênio vigente, o documento fornecido pela área de convênios deverá ser juntado no processo do aluno;

 3) Se não houver convênio vigente, a área responsável pelos convênios deverá firmar convênio com a Instituição de Ensino Externa. Quando receber a informação de que o convênio foi firmado, aí sim você pode dar andamento à concessão do estágio, fazendo os devidos cadastros no sistema.

# **O acompanhamento do estágio pelo Supervisor**

# **O dia a dia do estágio – Frequência e Auxílio-transporte (cadastros mensais)**

# **A frequência mensal**

 - antes do dia 20 de cada mês, acesse o sistema e imprima o Controle de Frequência do estagiário do período.

 - se houver alguma ocorrência nesse período, como faltas, por exemplo, cadastre no sistema.

 - ao final desse período, colha assinatura do estagiário e assine o Controle de Frequência. Encaminhe o documento ao protocolo para ser juntado ao processo do estagiário.

### **Atenção:**

O cadastro das ocorrências de frequência no sistema deve ser feito até o dia 20 de cada mês.

### **O auxílio-transporte – cadastro mensal**

 - Ao final do período de apuração da frequência, cadastre os dias correspondentes para recebimento do auxílio-transporte. Trata-se dos dias em que o estagiário efetivamente esteve presente ao local de estágio.

### **Importante:**

Se o cadastro não for feito até o dia 20 de cada mês, o aluno receberá a bolsa, mas não receberá o auxílio-transporte.

# **O recesso de estágio**

- Deve ser agendado dentro do período de vigência de estágio.

 - Caso não seja agendado, com 45 dias de antecedência ao término do estágio, o sistema enviará e-mail ao Supervisor para que efetue o cadastro.

 - Se não for feito, o recesso será automaticamente gerado pelo sistema para o final do período de estágio, cabendo ao Supervisor conceder o recesso ao estagiário.

# **Consulte na Apostila do sistema:**

Como emitir Controle de Frequência (individual)

Como cadastrar a Frequência do Estagiário

Como alterar o cadastro de Frequência do Estagiário (retificação de frequência)

Como remover o cadastro de Frequência do Estagiário

Como cadastrar Dias Válidos para Pagamento de Auxílio Transporte

Como cadastrar Recesso de Estágio

# **A cessação do estágio <sup>r</sup>**

A Cessação de Estágio é a interrupção do estágio antes da data prevista para seu término, podendo ser solicitada pelo Supervisor Interno ou pelo estagiário.

Para cessar o estágio, você precisa:

 - acessar o sistema informatizado e cadastrar o tipo de cessação de estágio e os dados de avaliação do estagiário;

 - imprimir o Relatório Final de Estágio e o Termo de Rescisão de Estágio que devem ser assinados pelo Supervisor;

 - colher assinatura do estagiário no último Controle de Frequência. Este documento também deve ser assinado pelo Supervisor;

 - colher assinatura do estagiário no Relatório Final de Estágio e no Termo de Rescisão de Estágio;

 - colher assinatura do Dirigente da Unidade/Órgão (Concedente) no Termo de Rescisão;

### **Agora, cuidado, há procedimentos diferentes se o aluno for da USP ou aluno externo:**

### **Aluno USP**

 - encaminhe o Relatório Final de Estágio, o Controle de Frequência e o Termo de Rescisão ao protocolo para ser juntado ao processo do estagiário, com encaminhamento à área de Graduação da Unidade de Ensino do aluno.

A área de Graduação depois de tomadas as providências necessárias, devolverá o processo ao Supervisor que tomará ciência. Verificando que tudo está correto, pode arquivar o processo.

### **Aluno Externo**

 - encaminhe as vias do Termo de Rescisão de Estágio à Instituição de Ensino Externa para assinatura (uma delas ficará naquela Instituição, após assinatura).

 - ao receber os documentos assinados, entregue uma via do Termo de Rescisão de Estágio assinada e do Relatório Final de Estágio ao aluno.

Atenção: o Informe de Rendimentos do estagiário deve ser impresso e entregue ao aluno 40 dias depois da cessação do estágio (período para processamento dos dados), acessando o sistema informatizado (Júpiter Web)

- encaminhe processo ao protocolo para arquivamento.

# **Consulte na Apostila do sistema:**

Como cadastrar a Cessação de Estágio

Como emitir Relatório Final de Estágio

Como emitir rescisão do termo de compromisso de estágio

Como emitir informe de rendimentos para estagiários

### **Oacompanhamentodoestágio pelo S upervis o**

# **O término do estágio <sup>r</sup>**

Se não houver interesse em prorrogar o estágio ou não houver registro de interesse dentro do prazo legal para a prorrogação, o estágio será encerrado na data prevista.

No final do estágio, cabe ao Supervisor:

- acessar o sistema e cadastrar os dados de avaliação do estagiário;

 - emitir o Relatório Final de Estágio, em duas vias, e assinar. Uma via deverá ser juntada no processo e outra entregue ao estagiário;

 - colher assinatura do estagiário no último Controle de Frequência, assinar o documento e juntar ao processo (se houver ocorrências, não esquecer de cadastrá-las no sistema).

### **Agora, cuidado, há procedimentos diferentes se o aluno for da USP ou aluno externo:**

# **Aluno USP**

 - Se for aluno USP, encaminhe o processo com uma via do Relatório Final de Estágio para a Unidade de Ensino do aluno.

# **Aluno Externo**

 - Se o estagiário for aluno externo, elabore ofício encaminhando uma via do Relatório Final de Estágio para a Instituição de Ensino Externa e encaminhe o processo ao protocolo para arquivamento.

 Atenção: o Informe de Rendimentos do estagiário deve ser impresso e entregue ao aluno 40 dias depois do término do estágio (período para processamento dos dados), acessando o sistema informatizado (Júpiter Web).

# **Consulte na Apostila do sistema:**

Como emitir Relatório Final de Estágio

# **O pedido de prorrogação do estágio**

O sistema envia e-mail ao Supervisor Interno de Estágio, no prazo inicial de 60 (sessenta) dias antes do término previsto de estágio, e outros com menor intervalo de tempo, alertando para a possibilidade de prorrogação do estágio.

O prazo máximo para solicitação de prorrogação é de 30 dias antes do témino previsto. O sistema não permitirá o cadastro se esse prazo tiver expirado.

Se não tiver interesse em prorrogar o estágio, para interromper o recebimento dos e-mails de alerta, acesse o sistema e efetue o cadastro no campo Interesse em prorrogar o estágio.

Para prorrogar o estágio ou indicar o não interesse na prorrogação, siga as orientações da Apostila:

- Como cadastrar solicitação de prorrogação de estágio.

Como na concessão, apresentada no início do Manual, o sistema gerará um número para a solicitação. Conserve esse número para consultas posteriores (ver Passo 2).

# **A prorrogação do estágio <sup>r</sup>**

Na prorrogação, a forma de tramitação é semelhante à concessão.

Com a solicitação de prorrogação verificada pela Área Financeira e autorizada pelo Dirigente da Unidade/Órgão, o Supervisor deve:

 - solicitar novo atestado de matrícula do aluno, no qual deve constar o semestre que está cursando e o total de semestres do curso;

 - solicitar ao aluno o Relatório Circunstanciado das atividades executadas no período anterior;

 - estes documentos devem ser juntados ao processo de estágio já existente, antes de ser encaminhado para análise do mérito acadêmico.

Todos os cuidados tomados na Concessão do estágio, descritos nos passos 1 a 10 (Aluno USP e Aluno Externo), precisam ser observados, inclusive no que se refere à validade do Convênio para alunos externos. Há apenas algumas diferenças:

 - no caso de Aluno Externo, você não precisará incluir o aluno novamente, mas precisará recolher o comprovante de votação na última eleição, se houver, e juntar o documento no processo;

 - não será preciso indicar a Data início do estágio, pois, como se trata de uma prorrogação, o sistema incluirá a data automaticamente.

Para a prorrogação, recomendamos a leitura dos Anexos C e D do Resumo dos [Procedimentos do Workflow de estágios, disponível na página da](http://naeg.prg.usp.br/siteprg/noticia.phtml?id_noticia=187) <u>Pró-Reitoria de</u> <u>Graduação</u>.

Uma vez autorizada e validada a prorrogação, devem ser seguidos os procedimentos descritos no tópico O Acompanhamento do Estágio pelo Supervisor.

# **Consulte na Apostila do sistema:**

Como cadastrar solicitação de prorrogação de estágio

Como cadastrar solicitação de prorrogação de estágio no período de transição (alunos cujos estágios foram concedidos antes da implantação do novo sistema)

# **Indicações finais <sup>s</sup>**

 - Sobre o cancelamento da solicitação (antes do início do estágio): Consulte a Apostila – Como cancelar a solicitação.

 - Sobre a desistência do aluno (antes do início do estágio): Consulte a Apostila – Como cadastrar a desistência do estágio.

 - Sobre a necessidade de alteração de jornada durante o estágio (já iniciado): Consulta a Apostila – Como cadastrar solicitação de Alteração de Jornada de Estágio.

**14 <sup>M</sup>**